# Borland VisiBroker™ 8.0 インストール ガイド

Borland Software Corporation 20450 Stevens Creek Blvd., Suite 800 Cupertino, CA 95014 USA www.borland.com

使用権の規定および限定付き保証にしたがって配布が可能なファイルについては、 deploy.html ファイルを 参照してください。

Borland Software Corporation は、 本書に記載されているアプリケーションに対する特許を取得または 申請している場合があります。 適用される特許の一覧については、 製品 CD または [バージョン情報] ダ イアログ ボックスを参照してください。 このドキュメントの提供により、 これらの特許のいかなる使用権もユー ザーに付与されるものではありません。

Copyright 1999–2006 Borland Software Corporation. All rights reserved.

Borland のブランド名および製品名はすべて、 米国 Borland Software Corporation の米国およびその 他の国における商標または登録商標です。 その他の商標は、 その所有者に帰属します。

Microsoft、 .NET ロゴ、 および Visual Studio は米国 Microsoft Corporation の米国およびその他の 国における登録商標または商標です。

サードパーティの条項と免責事項については、 製品 CD に収録されているリリースノートを参照してください。 VB80 インストール ガイド 2007 年 4 月

# **Borland**

# 目次

#### 第 [1](#page-4-0) 章

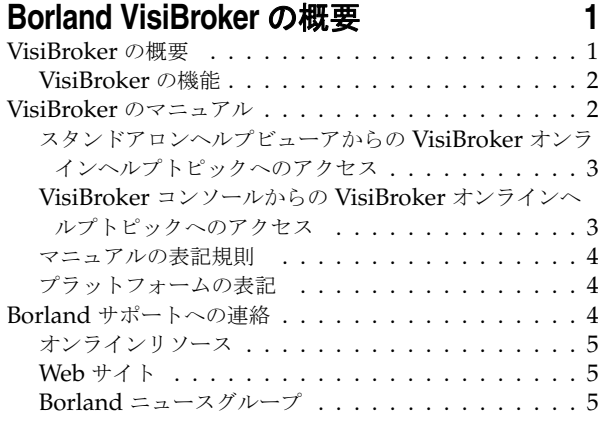

#### 第 [2](#page-10-0) 章

## *。*<br>インストールプラン  [7](#page-10-1)

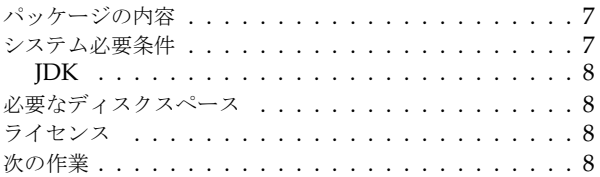

#### 第 [3](#page-12-0) 章 **Windows** への **VisiBroker** [のインストール](#page-12-1)

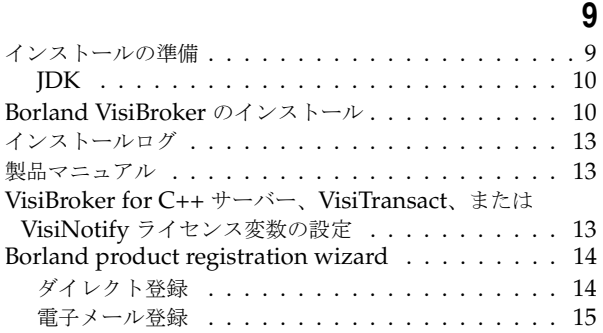

#### Web ページ登録 [. . . . . . . . . . . . . . . . . . . . .15](#page-18-1) 電話登録 [. . . . . . . . . . . . . . . . . . . . . . . . .15](#page-18-2) [Borland VisiBroker](#page-19-0) のアンインストール . . . . . . . . .16

#### 第 [4](#page-20-0) 章

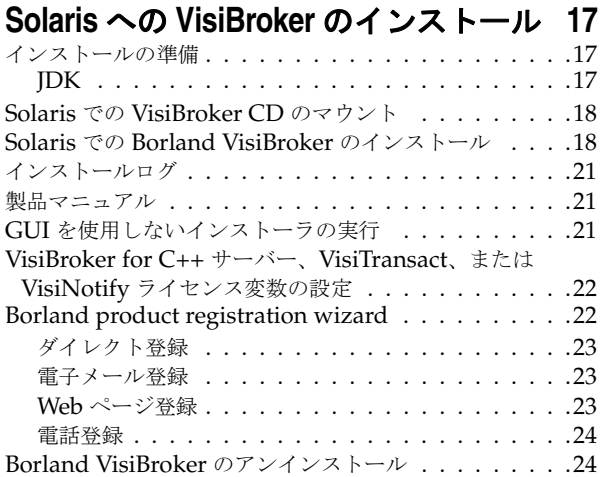

#### 第 [5](#page-28-0) 章

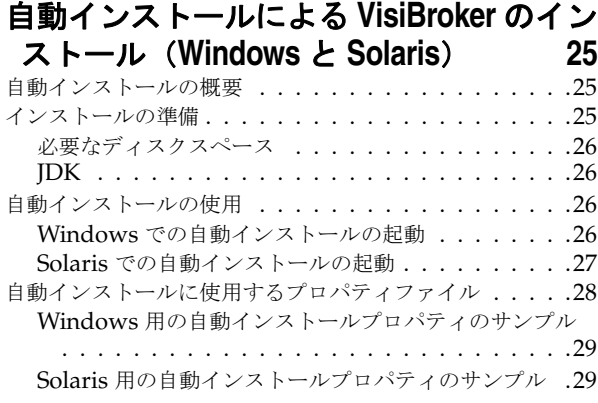

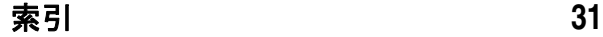

ii

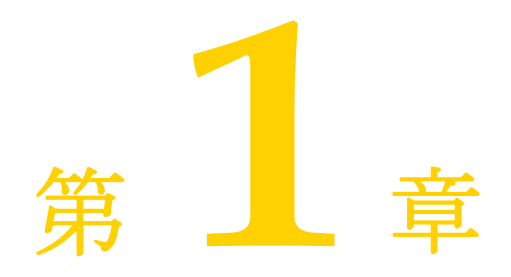

## <span id="page-4-3"></span><span id="page-4-0"></span>**Borland VisiBroker の概要**

<span id="page-4-1"></span>Borland は、CORBA 開発者に向けて、業界最先端の VisiBroker オブジェクトリクエス トブローカー(ORB)を活用するために *VisiBroker for Java*、*VisiBroker for C++*、および *VisiBroker for .NET* を提供しています。この 3 つの VisiBroker は CORBA 3.0 仕様 (COM と GIOP 1.3 を除く)の実装です。

## <span id="page-4-2"></span>**VisiBroker** の概要

VisiBroker は、CORBA が Java オブジェクトと Java 以外のオブジェクトの間でやり取 りする必要がある分散デプロイメントで使用されます。幅広いプラットフォーム(ハード ウェア、オペレーティングシステム、コンパイラ、および JDK)で使用できます。 VisiBroker は、異種環境の分散システムに関連して一般に発生するすべての問題を解決します。

VisiBroker は次のコンポーネントからなります。

- VisiBroker for Java、VisiBroker for C++、および VisiBroker for **.**NET(業界最先 端のオブジェクトリクエストブローカーの 3 つの実装)。
- VisiNaming Service Interoperable Naming Specification バージョン 1.3 の完全 な実装。
- GateKeeper ファイアウォールの背後の CORBA サーバーとの接続を管理するプロ キシサーバー。
- VisiBroker Console CORBA 環境を簡単に管理できる GUI ツール。
- コモンオブジェクトサービス VisiNotify (通知サービス仕様の実装)、VisiTransact (トランザクションサービス仕様の実装)、VisiTelcoLog(Telecom ログサービス仕様 の実装)、VisiTime (タイムサービス仕様の実装)、VisiSecure など。

#### <span id="page-5-0"></span>**VisiBroker** の機能

VisiBroker には次の機能があります。

- セキュリティと Web 接続性を容易に装備できます。
- I2EE プラットフォームにシームレスに統合できます(CORBA クライアントが EJB に 直接アクセスできる)。
- 堅牢なネーミングサービス(VisiNaming)とキャッシュ、永続的ストレージ、および 複製によって高可用性を実現します。
- プライマリサーバーにアクセスできない場合に、クライアントをバックアップサーバー に自動的にフェイルオーバーします。
- CORBA サーバークラスタ内で負荷分散を行います。
- OMG CORBA 3.0 仕様 (COM と GIOP 1.3 を除く)に完全に準拠します。
- Borland JBuilder 統合開発環境と統合されます。
- Borland AppServer などの他の Borland 製品と最適に統合されます。

## <span id="page-5-1"></span>**VisiBroker** のマニュアル

VisiBroker のマニュアルセットは次のマニュアルで構成されています。

- <span id="page-5-3"></span><span id="page-5-2"></span>• *Borland VisiBroker* インストールガイド — VisiBroker をネットワークにインストール する方法について説明します。このマニュアルは、Windows または UNIX オペレー ティングシステムに精通しているシステム管理者を対象としています。
- <span id="page-5-7"></span>• *Borland VisiBroker* セキュリティガイド — VisiSecure for VisiBroker for Java および VisiBroker for C++ など、VisiBroker のセキュリティを確保するための Borland のフ レームワークについて説明しています。
- *Borland VisiBroker for Java* 開発者ガイド Java による VisiBroker アプリケーショ ンの開発方法について記載されています。 Visibroker ORB の設定と管理、およびプロ グラミングツールの使用方法について説明します。また、IDL コンパイラ、スマートエー ジェント、ロケーションサービス、ネーミングサービス、イベントサービス、オブジェ クトアクティベーションデーモン (OAD)、Quality of Service (QoS)、インターフェ イスリポジトリ、および Web サービスサポートについても説明します。
- <span id="page-5-6"></span>• *Borland VisiBroker for C++* 開発者ガイド — C++ による VisiBroker アプリケーショ ンの開発方法について記載されています。 Visibroker ORB の設定と管理、およびプロ グラミングツールの使用方法について説明します。また、IDL コンパイラ、スマートエー ジェント、ロケーションサービス、ネーミングサービス、イベントサービス、OAD、 QoS、プラグイン可能トランスポートインターフェイス、RT CORBA 拡張機能、Web サービスサポート、およびインターフェイスリポジトリについても説明します。
- <span id="page-5-5"></span><span id="page-5-4"></span>• *Borland VisiBroker for .NET* 開発者ガイド — **.**NET 環境による VisiBroker アプリ ケーションの開発方法について記載されています。
- <span id="page-5-9"></span>• *Borland VisiBroker for C++ API* リファレンス — VisiBroker for C++ に付属するクラ スとインターフェイスについて説明します。
- <span id="page-5-8"></span>• *Borland VisiBroker VisiTime* ガイド — Borland による OMG Time Service 仕様の実 装について説明します。
- <span id="page-5-10"></span>• *Borland VisiBroker VisiNotify* ガイド — Borland による OMG 通知サービス仕様の実 装について説明します。通知メッセージフレームワークの主な機能として、特に Quality of Service(QoS)のプロパティ、フィルタリング、および Publish/Subscribe Adapter (PSA)の使用方法が記載されています。
- <span id="page-6-5"></span>• *Borland VisiBroker VisiTransact* ガイド — Borland による OMG Object Transaction Service 仕様の実装および Borland Integrated Transaction Service コンポーネントに ついて説明します。
- <span id="page-6-4"></span>• *Borland VisiBroker VisiTelcoLog* ガイド — Borland による OMG Telecom Log Service 仕様の実装について説明します。
- *Borland VisiBroker GateKeeper* ガイド Web ブラウザやファイアウォールによるセ キュリティ制約の下で、VisiBroker GateKeeper を使用して、VisiBroker のクライア ントがネットワークを介してサーバーとの通信を確立する方法について説明します。

通常、マニュアルにアクセスするには、VisiBroker とともにインストールされるヘルプ ビューアを使用します。ヘルプは、スタンドアロンのヘルプビューアからアクセスすること も、VisiBroker コンソールからアクセスすることもできます。どちらの場合も、ヘルプ ビューアを起動すると独立したウィンドウが表示されるため、このウィンドウからヘルプ ビューアのメインツールバーにアクセスしてナビゲーションや印刷を行ったり、ナビゲー ションペインにアクセスすることができます。ヘルプビューアのナビゲーションペインに は、すべての VisiBroker ブックとリファレンス文書の目次、完全なインデックス、および 包括的な検索を実行できるページがあります。

量要 Web [サイト](http://www.borland.com/techpubs/) http://www.borland.com/techpubs には、PDF 版のマニュアルと最新の製品 マニュアルがあります。

#### <span id="page-6-3"></span><span id="page-6-2"></span><span id="page-6-0"></span>スタンドアロンヘルプビューアからの **VisiBroker** オンラインヘ ルプトピックへのアクセス

製品がインストールされているコンピュータでスタンドアロンのヘルプビューアからオン ラインヘルプにアクセスするには、次のいずれかの手順を実行します。

- **Windows •** [スタート | プログラム | Borland VisiBroker | Help Topics]の順に選択します。
	- または、コマンドプロンプトを開き、製品のインストールディレクトリの ¥bin ディ レクトリに移動し、次のコマンドを入力します。

help

**UNIX** コマンドシェルを開き、製品のインストールディレクトリの /bin ディレクトリに移動 し、次のコマンドを入力します。

help

ヒント UNIX システムにインストールするときの指定で、PATH エントリのデフォルトに bin を 含まないようにします。カスタムインストールオプションを選択して PATH エントリの デフォルトを変更せず、PATH に現在のディレクトリのエントリがない場合は、./help を 使用してヘルプビューアを起動できます。

#### <span id="page-6-1"></span>**VisiBroker** コンソールからの **VisiBroker** オンラインヘルプト ピックへのアクセス

VisiBroker コンソールから VisiBroker オンラインヘルプトピックにアクセスするには、 [Help | Help Topics]を選択します。

[Help]メニューには、オンラインヘルプ内のいくつかの文書へのショートカットもあり ます。ショートカットの1つを選択すると、ヘルプトピックビューアが起動し、[Help] メ ニューで選択した項目が表示されます。

#### <span id="page-7-11"></span><span id="page-7-10"></span><span id="page-7-0"></span>マニュアルの表記規則

VisiBroker のマニュアルでは、文中の特定の部分を表すために、次の表に示す書体と記号 を使用します。

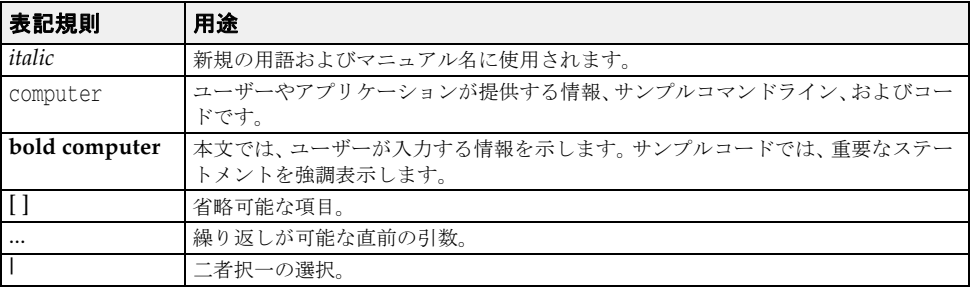

#### <span id="page-7-12"></span><span id="page-7-9"></span><span id="page-7-8"></span><span id="page-7-7"></span><span id="page-7-5"></span><span id="page-7-4"></span><span id="page-7-3"></span><span id="page-7-1"></span>プラットフォームの表記

VisiBroker マニュアルでは、次の記号を使用してプラットフォーム固有の情報を示します。

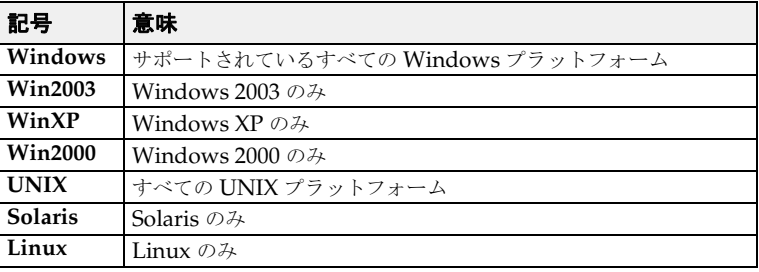

## <span id="page-7-2"></span>**Borland** サポートへの連絡

<span id="page-7-6"></span>ボーランド社は各種のサポートオプションを用意しています。それらにはインターネット 上の無償サービスが含まれており、大規模な情報ベースを検索したり、他の Borland 製品 ユーザーからの情報を得ることができます。さらに Borland 製品のインストールに関する サポートから有償のコンサルタントレベルのサポートおよび高レベルなアシスタンスに至 るまでの複数のカテゴリから、電話サポートの種類を選択できます。

Borland のサポートサービスの詳細や Borland テクニカルサポートへの問い合わせにつ いては、Web サイト [h](http://support.borland.com)ttp://support.borland.com で地域を選択してください。

ボーランド社のサポートへの連絡にあたっては、次の情報を用意してください。

- 名前
- 会社名およびサイト ID
- 電話番号
- ユーザー ID 番号 (米国のみ)
- オペレーティングシステムおよびバージョン
- Borland 製品名およびバージョン
- 適用済みのパッチまたはサービスパック
- クライアントの言語とそのバージョン (使用している場合)
- データベースとそのバージョン (使用している場合)
- 発生した問題の詳細な内容と経緯
- 問題を示すログファイル
- 発生したエラーメッセージまたは例外の詳細な内容

#### <span id="page-8-0"></span>オンラインリソース

ネットワーク上の次のサイトから情報を得ることができます。

**Web** サイト http://www.borland.com/jp/

オンラインサポート http://support.borland.com (ユーザー ID が必要)

リストサーバー 電子ニュースレター(英文)を購読する場合は、次のサイトに用意されているオンライン 書式を使用してください。

<span id="page-8-3"></span><http://www.borland.com/products/newsletters>

#### <span id="page-8-1"></span>**Web** サイト

定期的に [h](http://www.borland.com/us/products/visibroker/)ttp://www.borland.com/us/products/visibroker/ をチェックしてください。 VisiBroker 製品チームによるホワイトペーパー、競合製品の分析、FAQ の回答、サンプ ルアプリケーション、最新ソフトウェア、最新のマニュアル、および新旧製品に関する情 報が掲載されます。

特に、次の URL をチェックすることをお勧めします。

- http://www.borland.com/products/downloads/download\_visibroker.html (最新の VisiBroker ソフトウェアおよび他のファイル)
- http://www.borland.com/techpubs (マニュアルの更新および PDF)
- http://support.borland.com/entry.jspa?externalID=4273&categoryID=112 (VisiBroker の FAQ)
- http://community.borland.com (英語、開発者向けの弊社 Web ベースニュースマガジン)

#### <span id="page-8-2"></span>**Borland** ニュースグループ

Borland VisiBroker [を対象とした数多くのニュースグループに参加できます。](http://www.borland.com/newsgroups) VisiBroker などの Borland [製品のユーザーによるニュースグループへの参加については、](http://www.borland.com/newsgroups)http:// www.borland.com/newsgroups を参照してください。

メモ これらのニュースグループはユーザーによって管理されているものであり、ボーランド社 の公式サイトではありません。

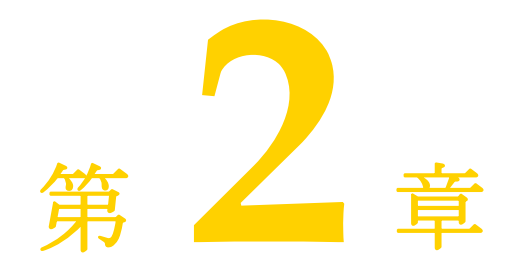

# <span id="page-10-6"></span><sup>第</sup>**<sup>2</sup>**章インストールプラン

<span id="page-10-1"></span><span id="page-10-0"></span>このガイドでは、Windows および UNIX で Borland VisiBroker をインストールするた めに必要なタスクとインストールに関連するタスクについて説明します。

推奨事項:

- 通常、VisiBroker は、広範囲で共有されている UNIX または Windows コンピュータ にインストールされます。
- 製品マニュアル (オンラインヘルプトピック) やサンプルのインストールはオプション ですが、両方インストールすることをお勧めします。

## <span id="page-10-2"></span>パッケージの内容

パッケージには、Borland VisiBroker CD および製品マニュアルが含まれます。パッケー ジには、Borland VisiBroker に付属する追加の製品 CD が含まれている場合もあります。

メモ Borland のソフトウェアは、Borland の次の Web サイトからダウンロードすることもで きます。

<span id="page-10-7"></span><span id="page-10-5"></span>http://www.borland.com/downloads/download\_visibroker.html

## <span id="page-10-3"></span>システム必要条件

Borland VisiBroker がサポートするプラットフォームの最新情報や JDK の必要条件について は、Borland Web サイト (<http://support.borland.com/kbcategory.jspa?categoryID=5>)を 参照してください。

<span id="page-10-4"></span>プラットフォーム固有の必要条件に加えて、Borland VisiBroker コンポーネントは、TCP および UDP によるブロードキャストサービスを必要とします。これらのコンポーネント を単一コンピュータで実行する場合でも、TCP および UDP サービスが有効になっている 必要があります。

#### <span id="page-11-5"></span><span id="page-11-0"></span>**JDK**

<span id="page-11-7"></span>インストーラは、Windows プラットフォームと UNIX プラットフォームには JDK バー ジョン 1.5 をインストールします。また、Borland VisiBroker のインフラストラクチャと ツールにおいても同様に、JDK 1.5 を使用します。

## <span id="page-11-1"></span>必要なディスクスペース

必要なディスクスペースについては、以下を参照してください。 <http://support.borland.com/kbcategory.jspa?categoryID=5>

- <span id="page-11-6"></span>重要 必要なディスクスペースは、次の要素に依存します。
	- オペレーティングシステム
	- JDK

## <span id="page-11-4"></span><span id="page-11-2"></span>ライセンス

Borland VisiBroker のライセンスには、次の 2 種類があります。

● ノードライセンス。このライセンスは、ライセンスが適用およびアクティブ化されるシ ステムに固定化されます。このライセンスを別のシステムにコピーすることはできませ ん。また、別のシステムで実行されている VisiBroker 製品からこのライセンスにアク セスすることもできません。同じシステムにソフトウェアを再インストールした場合は、 ライセンスを再度アクティブ化する必要があります。

製品を使用する前に、VisiBroker ノードライセンスを登録し、アクティブ化する必要があ ります。ノードライセンスを適用するには、次の条件が必要です。

- ライセンスごとの **Serial Number** と **Key**、またはアクティベーションファイル。これ らは Borland から電子メールで送信されます。
- **Borland Developer Network**(**BDN**)のアカウント。アカウントがない場合は、登 録/使用許諾プロセス時に作成できます(「Windows への [VisiBroker](#page-12-3) の インストー [ル」](#page-12-3)と「Solaris への VisiBroker の [インストール」を](#page-20-4)参照)。
- インターネットアクセス。ライセンスをアクティブ化する方法としてダイレクト登録ま たは Web ページ登録を使用する場合は、インターネットアクセスが必要です。登録は 任意のシステムから実行できます。製品をインストールしたシステムである必要はあり ません。

リモートシステムにライセンスを適用する場合は、そのシステムに Telnet でアクセスし、 アクティベーションファイルをシステムに(FTP で)コピーする必要があります。

## <span id="page-11-3"></span>次の作業

ネットワークインストールのプランを作成したら、VisiBroker をインストールできます。

Windows にインストールする場合は、「Windows への VisiBroker の [インストール」](#page-12-3)を 参照してください。

UNIX にインストールする場合は、「Solaris への VisiBroker の [インストール」](#page-20-4)を参照し てください。

# 第一章

# <span id="page-12-4"></span><span id="page-12-3"></span><span id="page-12-0"></span><sup>第</sup> 3 <sup>章</sup> **Windows** への **VisiBroker** の インストール

<span id="page-12-1"></span>ここでは、Borland VisiBroker と関連コンポーネントを Windows にインストールする 方法について説明します。

Solaris にインストールする場合は、「Solaris への VisiBroker の [インストール」](#page-20-4)を参照し てください。

- メモ VisiBroker の以前のバージョンがある場合は、これをアンインストールするか、新しい バージョンを別のインストールパスで別の場所にインストールすることをお勧めします。
- メモ 評価バージョンをインストールした後で、VisiBroker を永続使用するためのライセンスを 購入した場合、評価したソフトウェアを再インストールする必要はありません。License Manager (管理コンソールの [Tools] メニューから起動) を使用すると、評価ライセン スを削除し、次に新しい永続ライセンスを追加してアクティブ化できます。新しいライセ ンスのアクティブ化については、「[Borland product registration wizard](#page-17-0)」を参照してく ださい。

## <span id="page-12-2"></span>インストールの準備

<span id="page-12-5"></span>VisiBroker は、CD からインストールするか、Borland Web サイト(http:// www.borland.com/downloads/download\_visibroker.html)からダウンロードしてイン ストールできます。

VisiBroker をインストールする前に、次の操作を行います。

- **1** すべてのアプリケーションを終了します。
- **2** インストール方法を選択します。
	- Borland Web サイトからインストールする場合は、http://www.borland.com/ downloads/download\_visibroker.html にアクセスします。
	- CD からインストールする場合は、CO-ROM ドライブに CD を挿入します。
	- プロパティファイルの定義を使用して自動インストールを実行する場合は[、「自動イ](#page-28-4) [ンストールによる](#page-28-4) VisiBroker のインストール(Windows と Solaris)」を参照して ください。

#### <span id="page-13-4"></span><span id="page-13-0"></span>**JDK**

<span id="page-13-3"></span>インストーラによって JDK バージョン 1.4.2 および 1.5.0 が Windows にインストールさ れます。VisiBroker のインフラストラクチャとツールは、JDK 1.4.2 を使用します。

## <span id="page-13-2"></span><span id="page-13-1"></span>**Borland VisiBroker** のインストール

VisiBroker は、CD からインストールするか、Borland Web サイト([http://](http://www.borland.com/products/downloads/download_visibroker.html) [www.borland.com/products/downloads/download\\_visibroker.html](http://www.borland.com/products/downloads/download_visibroker.html))からダウンロードして インストールできます。

VisiBroker をインストールする前に、インストール方法を選択します。

Borland の Web サイトから製品をダウンロードする場合は、前述の Web サイトにアクセ スします。

CD からインストールする場合は、CO-ROM ドライブに CD を挿入します。

プロパティ ファイルの定義を使用して自動インストールを実行する場合は、「自動インス トールの起動」を参照してください。

メモ Windows vista にインストールするとき、インストーラを実行するために、

(**Windows Vista** のみ) Administrator 権限が必要です。権限がない場合、インストーラがクラッシュします。

> したがって、Vista プラットフォームでインストーラ バイナリを実行する前に、バイナリ のプロパティで [ 互換モードでこのプログラムを実行する ] を設定する必要があります。

推奨設定を使って再インストールすると、インストーラは問題なく実行されます。

代わりに、Windows のエクスプローラからインストーラを右クリックして、プロパティ メニューの [ 互換性 ] タブを使用できます。

[ 互換モードでこのプログラムを実行する ] で [Windows XP (Service Pack 2)] を選択し て問題を解決できます。

#### **VisiBroker** と関連コンポーネントをインストールするには:

- VisiBroker のインストーラを Web からダウンロードするか、CD からインストールし ます。CD からのインストールでは、システムで autorun が有効になっている場合、 CD-ROM ドライブに CD を挿入すると、インストーラが自動的に起動します。
- Web からダウンロードした VisiBroker インストーラをインストールする場合は、ダウ ンロードした実行可能ファイルをダブルクリックしてインストールを開始します。
- 画面に表示される指示にしたがいます。ほとんどのオプションについては、インストー ルウィザードから提供されるデフォルトをそのまま使用できます。[Previous] ボタンを 使用すると、前の画面に戻って情報を変更できます。
- インストールする Borland VisiBroker 製品を選択します。
- 重要 インストールする製品を選択して [Next] をクリックした後で、別の製品を選択するには、 現在のインストールをキャンセルし、インストールプロセスを再開する必要があります。
	- **1** 開始画面 **-** 概要を確認し、[Next] をクリックします。
	- **2** 使用許諾契約 **-** VisiBroker をインストールおよび使用するには、ライセンス使用許諾契 約に同意する必要があります。
	- **3** インストールフォルダの選択 **-** 新しい VisiBroker のインストールを作成するか、既存の 7.0 インストールにコンポーネントを追加します。デフォルト(C:¥Borland¥VisiBroker) を受け入れるか、別の場所を選択します。
- 重要 このバージョンの VisiBroker を以前のリリースに上書きしてインストールすることは できません。
- <span id="page-14-1"></span>**4** 製品コンポーネントの選択 **-** インストールする Borland VisiBroker 製品に合わせて、 次の機能に応じた製品コンポーネントを選択します。
	- **a VisiBroker Console -** VisiBroker ORB とサービスを管理するための GUI とツー ル。
	- **b VisiBroker Core-** VisiBroker for Java and C++ 開発ツールとサーバーコンポー ネント。
	- **c Documentation -** オンラインマニュアル一式。
	- **d Examples -** Borland Enterprise Server のサンプルアプリケーション。
	- **e VisiBroker Services -** VisiBroker の拡張機能として購入するオプションのコン ポーネント。
- <span id="page-14-0"></span>**5 Choose VisiBroker Services -** 購入した VisiBroker Extended Services のインス トールを選択した場合は、次の Extended Services を選択します。
	- **a VisiNotify -** OMG イベント/通知サービスの ORB レベルの高機能実装。
	- **b VisiSecure -** クライアントとサーバーの間にセキュリティで保護された接続を確立 するためのフレームワーク。
	- **c VisiTime -** OMG Time Service 仕様バージョン 1.1 の完全な実装。
	- **d VisiTransact -** インターネットやイントラネットで CORBA アプリケーションと やり取りするための OMG トランザクション管理ソリューションの完全な実装。
	- **e VisiTelcoLog -** OMG Telecom Log Service 仕様バージョン 1.1.2 の OMG 準拠 の実装。
- **6 Choose Install Type -** [Typical/Custom] パネル
	- **a Typical -** デフォルトの設定を使用する簡易インストールです。

<span id="page-14-2"></span>この標準インストールには、次のデフォルトの設定が含まれています。

- **1** スマートエージェントポート。osagent とも呼ばれます。このポートは、ORB が サーバーと通信する場合に使用します。デフォルトは 14000 です。
- **2** VisiBroker の bin ディレクトリを PATH 変数に追加。標準インストールでは、 VisiBroker の bin フォルダが PATH に追加されません。追加するには、 [Custom] インストールタイプを選択します。 デフォルトを選択する場合は、いくつかのコンポーネントを手動で環境パスに追 加する必要があります。
- **3** VisiBroker の環境変数を追加。標準インストールでは、VisiBroker の環境変数 がシステム環境に追加されません。カスタムインストールタイプを選択して VisiBroker の環境変数を追加すると、BES\_LIC\_DIR には <install\_dir>¥var が 設定され、BES LIC DEFAULT DIR には <install dir>¥license が設定されま す。
- **b Custom -** このオプションを選択すると、次のインストールオプションを設定できま す。
	- **1** デフォルト以外のスマートエージェントポート/エージェント名を指定。
	- **2** bin ディレクトリを PATH に含める。デフォルトは [No] です。ディレクトリを PATH に追加するには、[Yes] を選択します。
	- **3** VisiBroker の環境変数を含める。デフォルトは [No] です。システム環境に VisiBroker の環境変数を追加するには、[Yes]を選択します。BES LIC DIR に は <install\_dir>¥var が設定され、BES\_LIC\_DEFAULT\_DIR には <install\_dir>¥license が設定されます。
- **7 Pre-Installation Summary -** インストールを開始する前に、表示される情報を確認し ます。選択内容を承認してインストールを開始するには、[Install]ボタンをクリック します。

#### **8** 登録

- **a** インストーラを終了する前に Borland product registration wizard を起動するに は、[Yes](デフォルト)を選択し、[Next]をクリックします。登録ウィザードが 別ウィンドウで起動します(「[Borland product registration wizard](#page-17-0)」を参照)。登 録ウィザードを終了すると、Install Complete パネルが表示されます。
- **b** VisiBroker の評価バージョンまたは無料バージョンをインストールする場合は、登 録ウィザードを起動するかどうかをたずねられません。VisiBroker を使用する前 に、Borland から電子メールで受け取ったライセンスアクティベーションキーファ イルを <install\_dir>/license [ディレクトリにコピーしてください。ライセンスア](http://www.borland.com/products/downloads/download_visibroker.html) [クティベーションキーファイルを受け取っていない場合、またはソフトウェアを再](http://www.borland.com/products/downloads/download_visibroker.html) [インストールする場合は、](http://www.borland.com/products/downloads/download_visibroker.html)http://www.borland.com/products/downloads/ download visibroker.html にアクセスし、新しいライセンスキーをダウンロードし てください。
- 重要 製品を使用するには、ライセンスを登録してアクティブ化する必要があります。

lmadm 実行ファイル(< インストール ルート >/bin)を実行してライセンスを後から 登録してアクティブ化する場合は、[No] を選択して、[Next] をクリックします。

- **9** [Make a Selection] 画面で、オプションを選択します。
	- **a Have a serial Number -** シリアル番号を入力します。
	- **b Have Activation file -** アクティベーション ファイルのパスを入力します。
- **10** インストールの完了後、インストーラを閉じるには、[Done] をクリックします。

#### インストール後にライセンスを登録し、アクティブ化するには:

- **1** < インストール ルート >/bin ディレクトリに移動します。
- **2** toolsjdk.config ファイルを開き、プロパティ 'java.net.preferIPv4Stack' の値を "true" に変更します。
- **3** toolsjdk.config ファイルを保存し閉じます。
- **4** lmadm を < インストール ルート >/bin ディレクトリから起動し、ライセンス登録プロセ スを完了します。
- **5** ライセンス登録が完了したら、必ずプロパティ 'java.net.preferIPv4Stack' を "false" に 戻してください。
- メモ lmadm 実行ファイル(< インストール ルート >/bin)を実行する場合、ライセンスを登録し てアクティブ化できます。

一部のホストで、ライセンス登録ウィザード(lmadm)をインストール中に起動するのに時 間がかかることがあります。この動作は、システムが IPv6 スタックを使うように設定され ているときに特に報告されています。マシン設定やネットワーク設定が不正な場合、接続の 試行が遅くなることがあります。この問題を解決するには、インストール中にライセンス登 録を省略して、インストール後にライセンス登録を実行する必要があります。

## <span id="page-16-0"></span>インストールログ

<span id="page-16-3"></span>インストーラによって生成されるインストールログは、インストールディレクトリのルー ト(VisiBrokerをCDからインストールした場合)またはインストーラファイルが存在す るフォルダ(ダウンロードファイルを使用して VisiBroker をインストールした場合)に書 き込まれます。

次は、VisiBroker のインストールログファイルです。

<install\_dir>¥Borland\_Visibroker\_InstallLog.xml

<span id="page-16-5"></span>このファイルは XML 形式のログで、エラーなどのインストールに関する情報が保存され ます。

#### <span id="page-16-1"></span>製品マニュアル

Borland VisiBroker の CD には、すべてのオンラインマニュアルのライブラリが収録さ れています。製品がインストールされているコンピュータでマニュアルにアクセスするに は、次のいずれかの手順を実行します。

● コマンドプロンプトで次のコマンドを使用します。

help

help コマンドを使用するには、パスシステム変数に <install\_dir>¥bin ディレクトリ が含まれている必要があります。または、パスを明示的に入力します。

- [スタート | プログラム | Borland VisiBroker | Help Topics] の順に選択します。
- <span id="page-16-4"></span>● VisiBroker コンソールの [Help] メニューに移動します。

## <span id="page-16-2"></span>**VisiBroker for C++** サーバー、**VisiTransact**、または **VisiNotify** ライセンス 変数の設定

VisiBroker for C++ サーバー、VisiTransact、または VisiNotify を実行する前に、2 つ のライセンス環境変数 (BES LIC DIR と BES LIC DEFAULT DIR)を設定する必要がありま す。インストール中に、これらの環境変数の設定に使用するバッチスクリプトが作成され ます。

#### 環境変数を設定するには:

- **1** コマンドウィンドウを開きます。
- **2** ディレクトリを <install dir>¥bin に変更します。
- **3** vbroker.bat を実行します。

## <span id="page-17-2"></span><span id="page-17-0"></span>**Borland product registration wizard**

<span id="page-17-3"></span>VisiBroker を使用する前に、受け取った製品ライセンスを登録し、アクティブ化する必要 があります。ライセンスは、Borland から、1 つ以上の Serial Number と Key がリスト された電子メールの形式で送信されるか、ライセンスキーファイルが電子メールで送信さ れます。

新しくインストールした VisiBroker ソフトウェアと同じコンピュータに VisiBroker (BES)の以前のバージョンの有効なノードライセンスがインストールされている場合、そ のライセンスを新しくインストールした VisiBroker ソフトウェアで使用するには、lmadm コマンドラインツールを使用して以前のライセンスを移行します。VisiBroker のライセン スの種類については[、「ライセンス」を](#page-11-4)参照してください。

オンラインで購入した製品または評価のためにダウンロードした製品のキーファイルを Borland から電子メールで受け取った場合、または製品の無料バージョンをダウンロード した場合 は、登録ウィザー ドを使用して キーファイル を適用でき ます。または、 <install dir>¥license ディレクトリにキーファイルをコピーすると、製品を再起動したと きに自動的にキーファイルが適用されます。

Serial Number と Key がある場合は、次の登録方法のいずれかを使用して VisiBroker 製 品を登録し、アクティブ化できます。

- **Direct** システムがインターネットに接続されている場合は、最も簡単な方法です。製 品登録ウィザードの指示にしたがって必要な手順をすべて実行すると、自動的にライセ ンスをアクティブ化できます。詳細は[、「ダイレクト登録」を](#page-17-1)参照してください。
- **Email** 電子メールアカウントを使用して任意のシステムから登録要求を送信すると、 アクティベーションファイルが電子メールで送付され、それをインストールに適用でき ます。詳細は[、「電子メール登録」を](#page-18-0)参照してください。
- **Web page** -Borland Web サイトにアクセスして登録を行う点以外は、電子メールによ る登録と同じです。詳細は、「Web [ページ登録」](#page-18-1)を参照してください。
- **Telephone** -Borland の担当者に必要な情報を伝えると、電子メールまたは郵送でアク ティベーションファイルが送付されます。詳細は[、「電話登録」を](#page-18-2)参照してください。

選択した方法によっては、Borland Developer Network (BDN) アカウントを持ってい るかどうかをたずねられる場合があります。アカウントがない場合は、製品登録ウィザー ドでアカウントを作成するように求められます。

登録方法として「Direct]を選択しなかった場合は、アクティベーションファイルが送付 されます。このファイルを <install\_dir>¥license ディレクトリにコピーすると、製品 を起動したときにファイルが自動的に適用されます。

#### <span id="page-17-1"></span>ダイレクト登録

Borland product registration wizard を使用してダイレクト登録を行うためには、次の 手順にしたがいます。

- **1** ウィザードの最初の画面で登録方法として[Direct]を選択し、[Next]をクリックし ます。
- **2** BDN アカウントを持っているかどうかを指定し、[Next]をクリックします。アカウ ントがない場合は、このウィザードでアカウントを作成するように求められます。
- **3** 必要に応じて、インターネット接続のためのプロキシ設定を入力します。
- **4** 要約情報を確認し、[Next]をクリックします。ウィザードは、登録の進捗状況を監視 して表示します。
- **5** 登録が正常に完了したら、[Next]をクリックします。次に[Finish]をクリックして ウィザードを閉じます。

#### <span id="page-18-0"></span>電子メール登録

Borland product registration wizard を使用して電子メール登録を行うためには、次の 手順にしたがいます。

- **1** ウィザードの最初の画面で、登録方法として[Email]を選択し、[Next]をクリック します。
- **2** BDN アカウントを持っているかどうかを指定し、[Next]をクリックします。アカウ ントがない場合は、このウィザードでアカウントを作成するように求められます。
- **3** 要約情報を確認し、[Next]をクリックします。
- **4** [Email Registration]内容ペインの内容を reg@borland.com 宛の電子メールメッセー ジにコピーし、[Next]をクリックします。
- 5 ウィザードを閉じるには、[Finish] をクリックします。製品アクティベーションファ イルが電子メールで送信されます。
- **6** アクティベーションファイルを <install\_dir>¥license ディレクトリにコピーし、製 品を起動すると、ファイルが自動的に適用されます。

#### <span id="page-18-1"></span>**Web** ページ登録

Borland product registration wizard を使用して Web ページ登録を行うためには、次 の手順にしたがいます。

- **1** ウィザードの最初の画面で、登録方法として[Web page]を選択し、[Next]をクリッ クします。
- **2** ウィザードの Web 登録ステップに表示される登録キーをコピーし、[Finish]をクリッ クしてウィザードを閉じます。
- **3** Web ブラウザを起動し、http://reg.borland.com にアクセスします。
- **4** 登録 Web ページで BDN アカウント情報を入力し、[Login]をクリックします。アカ ウントを持っていない場合は、[Create account]リンク(http://reg.borland.com/ srs5/new\_user.jsp)をクリックします。
- **5** [Product Registration] Web ページで Serial Number と Key (登録ウィザードから コピーしたもの)を入力し、[Continue]をクリックします。
- **6** アクティベーションファイルを受け取るための電子メールアドレスを確認し、 [Register]をクリックします。製品アクティベーションファイルが電子メールで送信 されます。
- **7** アクティベーションファイルを <install\_dir>¥license ディレクトリにコピーし、製 品を起動すると、ファイルが自動的に適用されます。

#### <span id="page-18-2"></span>電話登録

Borland product registration wizard を使用して電話登録を行うためには、次の手順に したがいます。

- **1** ウィザードの最初の画面で、登録方法として[Telephone]を選択し、[Next]をク リックします。
- **2** ドロップダウンリストから、最も近い場所を選択します。
- **3** [Next]をクリックし、次に[Finish]をクリックしてウィザードを閉じます。
- **4** 電話サポートの番号に電話し、手元の電話登録ウィザードの画面に表示されている情報 を伝えます。

<span id="page-19-1"></span>**5** アクティベーションファイルを受け取ったら、それを <install\_dir>¥license ディレ クトリにコピーし、製品を起動すると、ファイルが自動的に適用されます。

## <span id="page-19-0"></span>**Borland VisiBroker** のアンインストール

次の手順で、Borland VisiBroker をアンインストールします。

- **1** アンインストール中にバックグラウンドで実行中のプロセス(osagent など)がないこ とを確認します。
- **2** UninstallerData フォルダを開きます。
- **3** [uninstall]アイコンをダブルクリックします。
- **4** [Uninstall]をクリックして、インストールされているすべてのコンポーネントを完全 に削除します。
- メモ この作業では、インストール後に作成されたファイルやフォルダは削除されません。
	- **5** uninstall プログラムの実行が終了したら、インストールディレクトリの内容を確認し、 不要なファイルとサブディレクトリを削除します。
- メモ アンインストール後に、ユーザーの「Documents and Settings」フォルダに .bas66 などのファイルやフォルダが残ることがあります。これらのファイルも同様に削除する 必要があります。

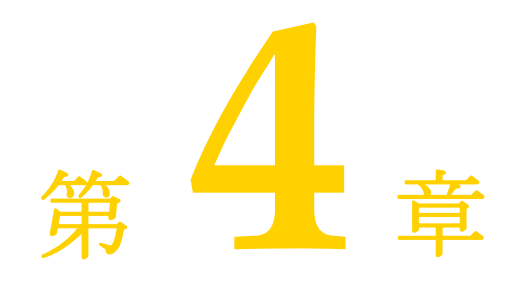

# <span id="page-20-7"></span><span id="page-20-4"></span><span id="page-20-0"></span><sup>第</sup> 4 <sup>章</sup> **Solaris** への **VisiBroker** の インストール

<span id="page-20-1"></span>ここでは、Borland VisiBroker と関連コンポーネントを Solaris オペレーティングシステ ムにインストールする方法について説明します。

Windows にインストールする場合は、「Windows への VisiBroker の [インストール」](#page-12-3)を 参照してください。

- メモ VisiBroker の以前のバージョンがある場合は、これをアンインストールするか、新しい バージョンを別のインストールパスで別の場所にインストールすることをお勧めします。
- メモ 評価バージョンをインストールした後で、VisiBroker を永続使用するためのライセンスを 購入した場合、評価したソフトウェアを再インストールする必要はありません。新しいラ イセンスのアクティブ化については、「[Borland product registration wizard](#page-25-1)」を参照し てください。

## <span id="page-20-2"></span>インストールの準備

<span id="page-20-6"></span>VisiBroker は、CD [からインストールするか、](http://www.borland.com/products/downloads/download_visibroker.html)Borland Web サイト(http:// www.borland.com/products/downloads/download\_visibroker.html)からダウンロー ドしてインストールできます。

VisiBroker をインストールする前に、インストール方法を選択します。

- CD からインストールする場合は、Borland VisiBroker CD をマウントしてからイン ストールを開始します。Solaris については、「Solaris での [VisiBroker CD](#page-21-0) のマウン [ト」](#page-21-0)を参照してください。
- インストーラの GUI を呼び出さずにコマンドラインからインストールする場合は、 「GUI [を使用しないインストーラの実行」を](#page-24-2)参照してください。
- プロパティファイルの定義を使用して自動インストールを実行する場合は[、「自動インス](#page-28-4) トールによる VisiBroker [のインストール\(](#page-28-4)Windows と Solaris)」を参照してください。

#### <span id="page-20-5"></span><span id="page-20-3"></span>**JDK**

Solaris へのインストール中に、JDK バージョン 5.0 がインストールされます。

## <span id="page-21-0"></span>**Solaris** での **VisiBroker CD** のマウント

<span id="page-21-2"></span>Borland VisiBroker の CD には、Solaris オペレーティングシステム向けのインストール ソフトウェアが収録されています。ここでは、Solaris に CD から VisiBroker をインス トールするための準備について説明します。

次の手順で、CD をローカルワークステーションにマウントします。

- **1** ワークステーションにログインします。
- メモ ボリュームマネージャが実行されていない場合は、ステップ 5 で CD をマウントするた めに、スーパーユーザー特権が必要です。
	- **2** CD をドライブに挿入します。
	- **3** コマンドシェルを開きます。
	- **4** ボリュームマネージャが実行されているかどうかを判定するには、次のコマンドを入力 します。

/usr/bin/ps -ef | grep mountd

実行中のすべてのプロセスの一覧から、次のような応答を探します。 root 247 1 0 Oct 30?0:00 /usr/lib/autofs/automountd

- **5** ボリュームマネージャが実行されている場合は、「Solaris での [Borland VisiBroker](#page-21-1) の [インストール」](#page-21-1)に進みます。
- **6** ボリュームマネージャが実行されていない場合は、「Solaris での [Borland VisiBroker](#page-21-1) [のインストール」に](#page-21-1)進む前に、ルートに移動し、次のコマンドを入力して CD をマウン トしてください。

<span id="page-21-3"></span>/usr/sbin/mount -F hsfs -r /dev/dsk/device /cdrom

- ここで、device は CD のデバイス名です。
- **7** 次のコマンドを入力して CD ディレクトリに移動します。 cd /cdrom
- **8** VisiBroker のインストール後に CD のマウントを解除するには、ルートに移動し、次 のコマンドを入力します。 umount /cdrom

## <span id="page-21-1"></span>**Solaris** での **Borland VisiBroker** のインストール

VisiBroker は、CD からインストールするか、Borland Web サイト([http://](http://www.borland.com/products/downloads/download_visibroker.html) [www.borland.com/products/downloads/download\\_visibroker.html](http://www.borland.com/products/downloads/download_visibroker.html))からダウンロードして インストールできます。

VisiBroker をインストールする前に、インストール方法を選択します。

- Borland の Web サイトから製品をダウンロードする場合は、前述の Web サイトにア クセスします。
- CD からインストールする場合は、CO-ROM ドライブに CD を挿入します。
- プロパティ ファイルの定義を使用して自動インストールを実行する場合は、「自動イン ストールの起動」を参照してください。

#### **Borland VisiBroker と関連コンポーネントをインストールするには:**

- **1** VisiBroker のインストーラを Web からダウンロードするか、CD からインストールし ます。
	- **VisiBroker** を **CD** からインストールする場合は、次の手順に従います。
- **1** CD-ROM をマウントします。
- **2** 次のコマンドを入力してインストーラを起動します。 install\_solaris

別ウィンドウでインストール ウィザードが起動します。

**3** インストールする製品を選択します。

インストール ウィザードの画面に表示される指示に従います。ほとんどのオプ ションについては、インストール ウィザードに用意されているデフォルトをその まま使用できます。 [Previous] ボタンを使用すると、前の画面に戻って情報を変 更できます。

#### • ダウンロードファイルから **VisiBroker** を **Solaris** にインストールする場合は、次 の手順に従います。

**1** 適切なコマンドを入力してインストーラを起動します。

vb8-< リリース番号 >-solaris-x64.bin

- **2** インストール ウィザードの画面に表示される指示に従います。 ほとんどのオプ ションについては、インストール ウィザードに用意されているデフォルトをその まま使用できます。 [Previous] ボタンを使用すると、前の画面に戻って情報を変 更できます。
- インストールする Borland VisiBroker 製品を選択します。
- 重要 インストールする製品を選択して[次へ]をクリックした後で、別の製品を選択するには、 現在のインストールをキャンセルし、インストールプロセスを再開する必要があります。
	- **1** 開始画面 **-** 概要を確認し、[Next] をクリックします。
	- **2** 使用許諾契約 **-** VisiBroker をインストールおよび使用するには、ライセンス使用許諾契 約に同意する必要があります。
	- **3** インストールフォルダの選択 **-** 新しい VisiBroker のインストールを作成するか、既存 の 7.0 インストールにコンポーネントを追加します。
- <span id="page-22-1"></span><span id="page-22-0"></span>重要 このバージョンの VisiBroker を以前のリリースに上書きしてインストールすることは できません。
	- **4** 製品コンポーネントの選択 **-** インストールする Borland VisiBroker 製品に合わせて、 次の機能に応じた製品コンポーネントを選択します。
		- **a VisiBroker Console -** VisiBroker ORB とサービスを管理するための GUI とツー ル。
		- **b VisiBroker Core -** VisiBroker for Java and C++ 開発ツールとサーバーコンポー ネント。
		- **c Documentation -** オンラインマニュアル一式。
		- **d Examples -** Borland VisiBroker のサンプルアプリケーション。
		- **e VisiBroker Extended Services -** VisiBroker の拡張機能として購入するオプショ ンのコンポーネント。
	- **5 Choose VisiBroker Extended Services -** 購入した VisiBroker Extended Services のインストールを選択した場合は、次の Extended Services を選択します。
		- **a VisiNotify -** OMG イベント / 通知サービスの ORB レベルの高機能実装。
		- **b VisiSecure -** クライアントとサーバーの間にセキュリティで保護された接続を確立 するためのフレームワーク。
		- **c VisiTime -** OMG Time Service 仕様バージョン 1.1 の完全な実装。
		- **d VisiTransact -** インターネットやイントラネットで CORBA アプリケーションと やり取りするための OMG トランザクション管理ソリューションの完全な実装。
- <span id="page-23-0"></span>**e VisiTelcoLog -** OMG Telecom Log Service 仕様バージョン 1.1.2 の OMG 準拠 の実装。
- **6 Choose Install Type -** [Typical/Custom] パネル
	- **a Typical -** デフォルトの設定を使用する簡易インストールです。
		- この標準インストールには、次のデフォルトの設定が含まれています。
		- **1** スマートエージェントポート。osagent とも呼ばれます。このポートは、ORB が サーバーと通信する場合に使用します。デフォルトは 14000 です。
		- 2 エージェント名。同じスマートエージェント (osagent) ポートを使用している エージェントには、一意の名前を指定する必要があります。デフォルトはホスト 名です。
	- **b Custom -** このオプションを選択すると、次のインストールオプションを設定できま す。
		- **1** デフォルト以外の Smart Agent のポート /Agent の名前を指定。このポートは、 ORB がサーバーと通信する場合に使用します。値は 5000 から 65535 の間から選 択できます。デフォルトは 14000 です。
		- **2** デフォルト JDK を選択できます。 デフォルト JDK を使用しない場合は、 [choose] ボタンをクリックして JDK のホーム パスを選択します。
- **7 Pre-Installation Summary -** インストールを開始する前に、表示される情報を確認し ます。選択内容を承認してインストールを開始するには、[Install] ボタンをクリックし ます。
- **8** 登録
- インストーラを終了する前に Borland product registration wizard を起動するには、 [はい](デフォルト)を選択し、[次へ]をクリックします。登録ウィザードが別ウィン ドウで起動します(「「[Borland product registration wizard](#page-17-2)」」を参照)。登録ウィザー ドを終了すると、インストーラの完了パネルが表示されます。
- VisiBroker の評価バージョンまたは無料バージョンをインストールする場合は、登録 ウィザードを起動するかどうかをたずねられません。VisiBroker を使用する前に、 Borland から電子メールで受け取ったライセンスアクティベーションキーファイルを <install\_dir>/license [ディレクトリにコピーしてください。ライセンスアクティベー](http://www.borland.com/products/downloads/download_visibroker.html) [ションキーファイルを受け取っていない場合、またはソフトウェアを再インストールす](http://www.borland.com/products/downloads/download_visibroker.html) [る場合は、](http://www.borland.com/products/downloads/download_visibroker.html)http://www.borland.com/products/downloads/download\_visibroker.html に アクセスし、新しいライセンスキーをダウンロードしてください。
- 重要 製品を使用するには、ライセンスを登録してアクティブ化する必要があります。 VisiBroker をインストールした同じコンピュータに以前のバージョン(BES)の有効な ノードライセンスがインストールされている場合、そのライセンスを新しくインストー ルした VisiBroker ソフトウェアで使用するには、lmadm コマンドラインツールを使用 して以前のライセンスを移行します。VisiBroker のライセンスの種類については[、「ラ](#page-11-4) [イセンス」](#page-11-4)を参照してください。
	- **9** [Make a Selection] 画面で、オプションを選択します。
		- **a Have a serial Number** シリアル番号を入力します。
		- **b Have Activation file** アクティベーション ファイルのパスを入力します。

**10** インストールの完了後、インストーラを閉じるには、[Done] をクリックします。

メモ lmadm 実行ファイル(< インストール ルート >\bin)を実行する場合、ライセンスを登録し てアクティブ化できます。

一部のホストで、ライセンス登録ウィザード(lmadm)をインストール中に起動するのに時 間がかかることがあります。この動作は、システムが IPv6 スタックを使うように設定され ているときに特に報告されています。マシン設定やネットワーク設定が不正な場合、接続の 試行が遅くなることがあります。この問題を解決するには、インストール中にライセンス登 録を省略して、インストール後にライセンス登録を実行する必要があります。

#### インストール後にライセンスを登録し、アクティブ化するには:

- **1** < インストール ルート >/bin ディレクトリに移動します。
- **2** toolsjdk.config ファイルを開き、プロパティ 'java.net.preferIPv4Stack' の値を "true" に変更します。
- **3** toolsjdk.config ファイルを保存し閉じます。
- **4** lmadm を < インストール ルート >/bin ディレクトリから起動し、ライセンス登録プロ セスを完了します。
- **5** ライセンス登録が完了したら、必ずプロパティ 'java.net.preferIPv4Stack' を "false" に 戻してください。
- メモ VisiBroker が NFS でマウントされたディレクトリにインストールするとき、システムの 一時ディレクトリに十分なディスク スペースがない場合、インストール後のクリーンアッ プ プロセスがすべての一時ファイルを削除できないことがあります。これは NFS サー バーがディレクトリのファイルを定期的にロックするからです。この問題を解決するには、 インストール後に手動で、一時ディレクトリとファイルを削除する必要があります。

#### <span id="page-24-0"></span>インストールログ

<span id="page-24-3"></span>インストーラによって生成されるインストールログは、インストールディレクトリのルー ト(VisiBroker を CD からインストールした場合)またはインストーラファイルが存在す るフォルダ(ダウンロードファイルを使用して VisiBroker をインストールした場合)に書 き込まれます。

次は、VisiBroker のインストールログファイルです。

<install\_dir>/Borland\_VisiBroker\_InstallLog.xml

<span id="page-24-5"></span>このファイルは XML 形式のログで、エラーなどのインストールに関する情報が保存され ます。

#### <span id="page-24-1"></span>製品マニュアル

Borland VisiBroker の CD には、すべてのオンラインマニュアルのライブラリが収録さ れています。製品がインストールされているコンピュータでマニュアルにアクセスするに は、次のいずれかの手順を実行します。

- コマンドシェルを開き、次のコマンドを入力します。
	- help

help コマンドを使用するには、パスシステム変数に <install\_dir>/bin ディレクトリ が含まれている必要があります。または、パスを明示的に入力します。

- 「ヘルプ]メニューに移動します。
- <span id="page-24-4"></span>• VisiBroker(スタンドアロン)コンソールの[ヘルプ]メニューに移動します。

## <span id="page-24-2"></span>**GUI** を使用しないインストーラの実行

UNIX システムでは、テキストのみのモードでインストーラを実行することができます。 UI モードを指定するパラメータを使用して、インストーラを起動できます。

テキストモードでインストーラを実行するには、次の手順にしたがいます。

**1** ディレクトリをインストール実行可能ファイルがあるフォルダに移動します。

- **2** 適切なコマンドを入力します。
	- **Solaris** 版 **CD**

install\_solaris install -i console

• **Solaris** 版ダウンロードファイル

<install\_file>.bin install -i console

<span id="page-25-3"></span>インストーラは stdout に書き込み、stdin から読み取ります。これにより、1 つのシ ステムから別のシステムに telnet で接続し、インストーラをリモートに実行できます。

## <span id="page-25-0"></span>**VisiBroker for C++** サーバー、**VisiTransact**、または **VisiNotify** ライセ ンス変数の設定

VisiBroker C++ サーバー、VisiTransact、または VisiNotify を実行する前に、2 つのラ イセンス環境変数(BES\_LIC\_DIR と BES\_LIC\_DEFAULT\_DIR)を設定する必要があります。 インストール中に、これらの環境変数の設定に使用するシェルスクリプトが作成されます。 次の手順で環境変数を設定します。

- **1** コマンドウィンドウを開きます。
- **2** ディレクトリを <install dir>/bin に変更します。
- **3** 使用しているシェルに適したスクリプトを特定します。

Korn または Bourne シェルを使用している場合は、次のスクリプトを使用して環境変 数を設定します。

vbroker.sh

- <span id="page-25-4"></span>C シェルを使用している場合は、次のスクリプトを使用して環境変数を設定します。 vbroker.csh
- **4** ログインしたときに自動的にスクリプトが実行されるように、.profile、.cshrc、ま たは .login ファイルにコマンドを追加します。

## <span id="page-25-2"></span><span id="page-25-1"></span>**Borland product registration wizard**

VisiBroker を使用する前に、受け取った製品ライセンスを登録し、アクティブ化する必要 があります。ライセンスは、Borland から、1 つ以上の Serial Number と Key がリスト された電子メールの形式で送信されるか、ライセンスキーファイルが電子メールで送信さ れます。

VisiBroker を新しくインストールした同じコンピュータに以前のバージョンの有効な ノードライセンスがインストールされている場合、そのライセンスを新しくインストール したソフトウェアで使用するには、lmadm コマンドラインツールを使用して以前のライセ ンスを移行します。VisiBroker のライセンスの種類については[、「ライセンス」を](#page-11-4)参照し てください。

オンラインで購入した製品または評価のためにダウンロードした製品のキーファイルを Borland から電子メールで受け取った場合、または製品の無料バージョンをダウンロード した場合 は、登録ウィザー ドを使用して キーファイル を適用でき ます。または、 <install dir>/license ディレクトリにキーファイルをコピーすると、製品を再起動したと きに自動的にキーファイルが適用されます。

Serial Number と Key がある場合は、次の登録方法のいずれかを使用して VisiBroker 製 品を登録し、アクティブ化できます。

• **Direct** - システムがインターネットに接続されている場合は、最も簡単な方法です。製 品登録ウィザードの指示にしたがって必要な手順をすべて実行すると、自動的にライセ ンスをアクティブ化できます。詳細は[、「ダイレクト登録」を](#page-26-0)参照してください。

- **Email** 電子メールアカウントを使用して任意のシステムから登録要求を送信すると、 アクティベーションファイルが電子メールで送付され、それをインストールに適用でき ます。詳細は[、「電子メール登録」を](#page-26-1)参照してください。
- **Web page** -Borland Web サイトにアクセスして登録を行う点以外は、電子メールによ る登録と同じです。詳細は、「Web [ページ登録」](#page-26-2)を参照してください。
- **Telephone** -Borland の担当者に必要な情報を伝えると、電子メールまたは郵送でアク ティベーションファイルが送付されます。詳細は[、「電話登録」を](#page-27-0)参照してください。

選択した方法によっては、Borland Developer Network (BDN) アカウントを持ってい るかどうかをたずねられる場合があります。アカウントがない場合は、製品登録ウィザー ドでアカウントを作成するように求められます。

登録方法として[Direct]を選択しなかった場合は、アクティベーションファイルが送付 されます。このファイルを <install\_dir>/license ディレクトリにコピーすると、製品 を起動したときにファイルが自動的に適用されます。

#### <span id="page-26-0"></span>ダイレクト登録

Borland product registration wizard を使用してダイレクト登録を行うためには、次の 手順にしたがいます。

- **1** ウィザードの最初の画面で登録方法として [Direct] を選択し[Next] をクリックします。
- **2** BDN アカウントを持っているかどうかを指定し、[Next]をクリックします。アカウ ントがない場合は、このウィザードでアカウントを作成するように求められます。
- **3** 必要に応じて、インターネット接続のためのプロキシ設定を入力します。
- **4** 要約情報を確認し、[Next]をクリックします。ウィザードは、登録の進捗状況を監視 して表示します。
- **5** 登録が正常に完了したら、[Next]をクリックします。次に[Finish]をクリックして ウィザードを閉じます。

#### <span id="page-26-1"></span>電子メール登録

Borland product registration wizard を使用して電子メール登録を行うためには、次の 手順にしたがいます。

- **1** ウィザードの最初の画面で、登録方法として[Email]を選択し、[Next]をクリック します。
- **2** BDN アカウントを持っているかどうかを指定し、[Next]をクリックします。アカウ ントがない場合は、このウィザードでアカウントを作成するように求められます。
- **3** 要約情報を確認し、[Next]をクリックします。
- **4** [Email Registration]内容ペインの内容を reg@borland.com 宛の電子メールメッセー ジにコピーし、[Next]をクリックします。
- **5** ウィザードを閉じるには、[Finish]をクリックします。製品アクティベーションファ イルが電子メールで送信されます。
- **6** アクティベーションファイルを <install\_dir>/license ディレクトリにコピーし、製 品を起動すると、ファイルが自動的に適用されます。

#### <span id="page-26-2"></span>**Web** ページ登録

Borland product registration wizard を使用して Web ページ登録を行うためには、次 の手順にしたがいます。

- **1** ウィザードの最初の画面で、登録方法として[Web page]を選択し、[Next]をクリッ クします。
- **2** ウィザードの Web 登録ステップに表示される登録キーをコピーし、[Finish]をクリッ クしてウィザードを閉じます。
- **3** Web ブラウザを起動し、http://reg.borland.com にアクセスします。
- **4** 登録 Web ページで BDN アカウント情報を入力し、[Login]をクリックします。アカ ウントを持っていない場合は、[Create account] リンク (http://reg.borland.com/ srs5/new\_user.jsp)をクリックします。
- **5** [Product Registration] Web ページで Serial Number と Key (登録ウィザードから コピーしたもの)を入力し、[Continue]をクリックします。
- **6** アクティベーションファイルを受け取るための電子メールアドレスを確認し、 [Register]をクリックします。製品アクティベーションファイルが電子メールで送信 されます。
- **7** アクティベーションファイルを <install\_dir>/license ディレクトリにコピーし、製 品を起動すると、ファイルが自動的に適用されます。

#### <span id="page-27-0"></span>電話登録

Borland product registration wizard を使用して電話登録を行うためには、次の手順に したがいます。

- **1** ウィザードの最初の画面で、登録方法として[Telephone]を選択し、[Next]をク リックします。
- **2** ドロップダウンリストから、最も近い場所を選択します。
- **3** [Next]をクリックし、次に[Finish]をクリックしてウィザードを閉じます。
- **4** 電話サポートの番号に電話し、手元の電話登録ウィザードの画面に表示されている情報 を伝えます。
- <span id="page-27-2"></span>**5** アクティベーションファイルを受け取ったら、それを <install\_dir>/license ディレ クトリにコピーし、製品を起動すると、ファイルが自動的に適用されます。

## <span id="page-27-1"></span>**Borland VisiBroker** のアンインストール

次の手順で、Borland VisiBroker をアンインストールします。

- 1 アンインストール中にバックグラウンドで実行中のプロセス (osagent など) がないこ とを確認します。
- **2** Borland VisiBroker UninstallerData ディレクトリに移動します。
- **3** 適切な uninstall コマンドを入力します。

**CD** からインストールした **Solaris** 版の場合 uninstall

- メモ この作業では、インストール後に作成されたファイルやフォルダは削除されません。
	- **4** uninstall コマンドの実行が終了したら、インストールディレクトリの内容を確認し、 不要なファイルとサブディレクトリを削除します。
- メモ アンインストール後に、ユーザーのホームディレクトリ(.bdp65 など)にファイルや フォルダが残ることがあります。これらのファイルも同様に削除する必要があります。

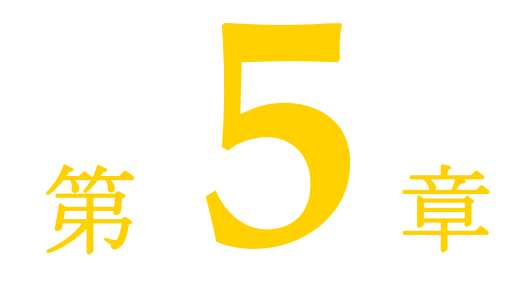

# <span id="page-28-5"></span><span id="page-28-4"></span><span id="page-28-1"></span><span id="page-28-0"></span><sup>第</sup>**<sup>5</sup>**章自動インストールによる **VisiBroker** のインストール (**Windows** と **Solaris**)

ここでは、自動インストールを使用して、VisiBroker を Windows と Solaris にインス トールする手順について説明します。

メモ VisiBroker [のインストールに関する最新のプラットフォーム情報やシステム必要条件に](http://support.borland.com/kbcategory.jspa?categoryID=395) [ついては、](http://support.borland.com/kbcategory.jspa?categoryID=395)http://support.borland.com/kbcategory.jspa?categoryID=395 を参照してくだ さい。

#### <span id="page-28-2"></span>自動インストールの概要

<span id="page-28-6"></span>自動インストールは、中規模から大規模なデプロイメントで使用することをお勧めします。 自動インストールは、複数のコンピュータにインストールするための設定を使用して、一 度にインストール設定を行うために使用されます。設定ファイルを作成したら、自動イン ストールがユーザーとのやり取りなく実行されます。

重要 自動インストールを使用した場合は、VisiBroker のライセンス使用許諾書に同意したこと になります。

## <span id="page-28-3"></span>インストールの準備

自動インストールを使用する前に、次の点を確認する必要があります。

- 必要なディスクスペースがあること
- インストール先のルートディレクトリに VisiBroker の既存のインストールがないこと

#### <span id="page-29-8"></span><span id="page-29-0"></span>必要なディスクスペース

VisiBroker [のインストールに必要なディスクスペースの総量は、どのコンポーネントをイ](http://www.borland.com/techpubs/) [ンストールするかによって変わります。詳細は、](http://www.borland.com/techpubs/)http://www.borland.com/techpubs/ を参 照してください。

メモ ディスクスペースには、JDK のインストール分も含まれます。

#### <span id="page-29-6"></span><span id="page-29-1"></span>**JDK**

Windows では、製品とともに 1 つの JDK バージョン (JDK 1.5) がインストールされま す。Solaris では、製品とともに JDK 5.0 だけがインストールされます。オプションの JDK プロパティ(JVM\_JDK\_HOME)は、ユーザーのアプリケーションコードをホストする VisiBroker コンポーネントに JDK パスを設定します。

自動インストールの場合、オプションの JVM\_JDK\_HOME プロパティは、デフォルトのバー ジョン 5.0 以外の JDK の JDK パスを設定する必要がある場合にのみ使用されます。

<span id="page-29-4"></span>VisiBroker とともにインストールされた JDK 以外の JDK を使用すると、予期しない結果 が生じる可能性があります。インストーラに付属する JDK を使用することをお勧めしま す。

重要 VisiBroker をアンインストールする前に JVM\_JDK\_HOME がポイントする JDK インストー ルを削除しないでください。アンインストーラは、JVM\_JDK\_HOME プロパティがポイント する JDK を使用するように設定されているため、この JDK を削除すると、アンインストー ラが動作しなくなります。

## <span id="page-29-2"></span>自動インストールの使用

<span id="page-29-7"></span>重要 同じ VisiBroker インストールディレクトリまたはファイルの場所にある以前のインス トールを上書きして VisiBroker を再インストールすることはできません。最初に前のバー ジョンをアンインストールしてから、再インストールする必要があります。最初にアンイ ンストールしない場合は、別のファイルの場所に再インストールする必要があります。

自動インストールプロセスを起動する前に、インストールディレクトリ、サーバー名、JDK ホームなどの環境設定のプロパティを入れるテキストファイルを作成する必要がありま す。各プロパティは 1 行に記述され、各行は CR で終わる必要があります。また、行末に 空白があったり、ファイルの末尾に空白行があってはなりません。詳細は[、「自動インス](#page-31-0) [トールに使用するプロパティファイル」](#page-31-0)を参照してください。

テキストプロパティファイルを作成したら、<propertiesfile>.txt という名前で保存しま す。<propertiesfile> は、プロパティファイルのファイル名本体です。これで、プロパティ ファイルで指定した値を使用して自動インストールプロセスを起動できます。

#### <span id="page-29-5"></span><span id="page-29-3"></span>**Windows** での自動インストールの起動

メモ すべてのプロパティと値は大文字と小文字が区別されます。ディレクトリとファイルのパ スを指定する場合は、必ずスラッシュ(/)を使用してください。

Windows で自動インストールプロセスを起動するには、次の手順にしたがいます。

- **1** コマンドプロンプトを開きます。
- **2** http://www.borland.com/products/downloads/download\_visibroker.html にアクセス し、VisiBroker for Windows をダウンロードします。

**3** インストーラをダウンロードしたディレクトリに移動し、次のコマンドを入力して自動 インストールプロセスを起動します。<propertiesfile> ファイルはフルパス名を指定し てください。

<installer\_file> -f < プロパティファイルのパス >

ここで、<installer\_file>は VisiBroker インストーラファイルの名前、 < プロパティファイルのパス > は <propertiesfile> ファイルのフルパスです。

たとえば、次のようになります。

<span id="page-30-2"></span>BDP\_Windows.exe -f c:/silentproperties.txt

メモ 自動インストールが完了したら、受け取った製品ライセンスを登録し、アクティブ化する 必要があります。ライセンスは、Borland から、1 つ以上の Serial Number と Key がリ ストされた電子メールの形式で送信されるか、ライセンスキーファイルが電子メールで送 信されます。新しいライセンスのアクティブ化については、「[Borland product](#page-17-2)  [registration wizard](#page-17-2)」を参照してください。<install\_dir>¥bin ディレクトリにある lmadmw 実行可能ファイルを実行すれば、ライセンスを登録してアクティブ化できます。

#### <span id="page-30-0"></span>**Solaris** での自動インストールの起動

メモ すべてのプロパティと値は大文字と小文字が区別されます。ディレクトリとファイルのパ スを指定する場合は、必ずスラッシュ(/)を使用してください。

Solaris で自動インストールプロセスを起動するには、次の手順にしたがいます。

- **1** コマンドラインシェルを開きます。
- **2** http://www.borland.com/products/downloads/download\_visibroker.html にアクセス し、VisiBroker for Solaris をダウンロードします。
- **3** インストーラ実行可能ファイルを抽出します。
- **4** インストーラを抽出したディレクトリに移動し、すべてのアクセス許可を取得して (chmod 777)、インストーラを実行します。
- **5** 次のコマンドを入力して、自動インストールプロセスを起動します。<propertiesfile> ファイルはフルパス名を指定してください。

<installer\_file> -f < プロパティファイルのパス >

ここで、<installer file> は VisiBroker インストーラの名前、< プロパティファイル のパス > は <propertiesfile> ファイルのフルパスです。

たとえば、次のようになります。

BDP\_Solaris32.bin -f /usr/home/myname/silentproperties.txt

または

<span id="page-30-1"></span>BDP\_Solaris64.bin -f /opt/myname/silentproperties.txt

メモ 自動インストールが完了したら、受け取った製品ライセンスを登録し、アクティブ化する 必要があります。ライセンスは、Borland から、1 つ以上の Serial Number と Key がリ ストされた電子メールの形式で送信されるか、ライセンスキーファイルが電子メールで送 信されます。新しいライセンスのアクティブ化については、22 ページの「[Borland product](#page-25-2) [registration wizard](#page-25-2)」を参照してください。<install\_dir>/bin ディレクトリにある lmadmw 実行可能ファイルを実行すれば、ライセンスを登録してアクティブ化できます。

## <span id="page-31-0"></span>自動インストールに使用するプロパティファイル

<span id="page-31-1"></span>このプロパティファイルは、VisiBroker の自動インストールに適用されます。プロパティ ファイルはテキストファイルです。各プロパティは 1 行に記述され、各行は CR で終わる 必要があります。また、行末に空白があったり、ファイルの末尾に空白行があってはなり ません。プロパティは、ファイル内で任意の順序で記述できます。

重要 [Uninstall]アイコンをクリックして、自動インストールでインストールした VisiBroker (**Windows** のみ) のインスタンスをアンインストールすると、VisiBroker は警告なしでアンインストールさ れます。

| 変数                  | 値                                                                                                    |
|---------------------|----------------------------------------------------------------------------------------------------|
| INSTALLER_UI        | silent (必須)。インストールのモード。                                                                                                    |
| USER_INSTALL_DIR    | <install_dir> (必須)。選択した Borland VisiBroker 製品ディレクトリのフルパス名。</install_dir>                                                                                                    |
|                     | • Windows の場合、デフォルトのインストールディレクトリは C:/Borland/BDP です。                                                                                                    |
|                     | • Solaris の場合、デフォルトのインストールディレクトリは /opt/Borland/BDP です。                                                                                                    |
| INSTALL_TYPE        | 次のタイプが必要です。                                                                                                    |
|                     | ● VisiBroker Borland VisiBroker をインストールします。                                                                                                    |
| USER SHORTCUTS      | • Windows (オプション) – 製品ショートカットディレクトリのフルパス名。Windows の<br>場合、VisiBroker のデフォルトは/Start Menu/Programs/BES VisiBroker Edition です。                                                   |
|                     | Solaris (必須) - Solaris では、値 /dev/null が必要です。                                                                                                    |
| JVM_JDK_HOME        | (オプション)。ユーザーのアプリケーションコードをホストする VisiBroker コンポーネント<br>に JDK パスを設定します。デフォルトは、VisiBroker に付属する JDK がインストールされ<br>る場所に設定されます。                                                      |
| OSAGENT_PORT        | (オプション)。デフォルトは14000です。                                                                                                    |
| INSTALL VBCONSOLE   | (オプション) VisiBroker ORB とサービスを管理するための GUI とツールをインストールし<br>ます。デフォルトは YES です。                                                                                                    |
| INSTALL_VISICORE    | (オプション) VisiBroker for Java and C++ 開発ツールとサーバーコンポーネントをインス<br>トールします。デフォルトは YES です。                                                                                            |
| INSTALL DOCS        | (オプション)。オンラインマニュアル一式をインストールします。デフォルトは YES です。                                                                                                    |
| INSTALL_EXAMPLES    | (オプション)。Borland Enterprise Server のサンプルアプリケーションをインストールしま<br>す。デフォルトは YES です。                                                                                                  |
| VISI SERVICES       | (オプション) INSTALL_TYPE が VisiBroker の場合は、購入したすべてのオプションの<br>VisiBroker Extended Services をインストールします。値は、次のエントリをいくつか含む<br>コンマ区切りリストです。                                             |
|                     | • VisiNotify                                                                                                    |
|                     | · VisiSecure                                                                                                    |
|                     | • VisiTime                                                                                                    |
|                     | • VisiTransact                                                                                                    |
|                     | · VisiTelcoLog                                                                                                    |
|                     | たとえば、VisiNotify と VisiTransact が付属する VisiBroker を購入した場合は、自動イン<br>ストールの <properties> ファイルに VISI_SERVICES=VisiNotify,VisiTransact という行を入れ<br/>て、追加のサービスをインストールします。</properties> |
|                     | 各 Extended Service オプションについては、「Borland VisiBroker のインストール」の<br>手順5を参照してください。                                                                                                  |
| CONFIGURATION_SETUP | (オプション)。VisiBroker の設定例をインストールします。デフォルトは YES です。                                                                                                    |
| VBROKER_SETUP       | (オプション)。Windows のみ。システム変数 BES_LIC_DIR には <install_dir>/var が設定さ<br/>れ、BES_LIC_DEFAULT_DIR には<install_dir>/license が設定されます。デフォルトは NO です。</install_dir></install_dir>           |
| VISICORE FEATURES   | {Javal.NET} Visi for Java/C++、Visi for .NET、またはその両方のどの機能を取得するか。<br>デフォルトは Visi for Java/C++ です。INSTALL VISICORE=NO を指定した場合、これ<br>は無視されます。                                     |
| VB NET MODE         | {Development   Client   Server} Visi for .NET のライセンスモード。デフォルトは<br>Development です。VISICORE_FEATURES に .NET が含まれない場合、これは無視され<br>ます                                              |
| VB_NET_FEATURES     | {Tools   Add-In} ツール、アドイン、またはその両方のどの機能をインストールするか。デフォ<br>ルトはツールもアドインもインストールしません。Add-Inを指定すると、ツールもインストー<br>ルされます。VISICORE_FEATURES に.NETが含まれない場合、これは無視されます                      |

## <span id="page-32-0"></span>**Windows** 用の自動インストールプロパティのサンプル

この例は、VisiBroker をデフォルト以外のエージェントポートにインストールし、 VisiBroker システム変数を設定します。

<span id="page-32-3"></span><span id="page-32-2"></span> INSTALLER\_UI=silent USER\_INSTALL\_DIR=c:/Borland/BDP OSAGENT\_PORT=14925 INSTALL\_TYPE=VisiBroker VBROKER\_SETUP=YES

#### <span id="page-32-1"></span>**Solaris** 用の自動インストールプロパティのサンプル

この例は、VisiBroker をデフォルト以外のエージェントポートにインストールし、 VisiBroker Extended Services をいくつかインストールします。

 INSTALLER\_UI=silent USER\_INSTALL\_DIR=/opt/Borland/BDP USER\_SHORTCUTS=/dev/null OSAGENT\_PORT=14925 INSTALL\_TYPE=VisiBroker VISI\_SERVICES=VisiNotify,VisiSecure,VisiTime,VisiTransact,VisiTelcoLog

# 索引

#### <span id="page-34-0"></span>記号

... [省略符](#page-7-3) 4 [ ] [ブラケット](#page-7-4) 4 | [縦線](#page-7-5) 4

#### **B**

BES[、インストール](#page-13-3) 10 [Borland VisiBroker](#page-29-4) の再インストール 26 [Borland VisiBroker](#page-27-2)、UNIX でのアンインストール 24 [Borland Web](#page-7-6)  $\forall$   $\land$   $\land$  4, [5](#page-8-3) Borland [開発者サポート、連絡](#page-7-6) 4 Borland [テクニカルサポート、連絡](#page-7-6) 4

#### **C**

cd [コマンド](#page-21-2) 18 CD[、マウント](#page-21-2) 18

#### **J**

Java [開発キット](#page-20-5) 17 [JDK 7,](#page-10-4) [8,](#page-11-5) [17](#page-20-5) 1.3.1、Windows [コンピュータの場合](#page-13-4) 10 1.4.2 Linux [コンピュータの場合](#page-20-5) 17 Solaris [コンピュータの場合](#page-20-5) 17 UNIX [コンピュータの場合](#page-20-5) 17 Windows [コンピュータの場合](#page-13-4) 10 Linux [の必要条件](#page-20-5) 17 Solaris [の必要条件](#page-20-5) 17 UNIX [の必要条件](#page-20-5) 17 [Windows](#page-13-4) の必要条件 10 [必要条件](#page-11-5) 8 JRE の必要条件 Linux [への自動インストール](#page-30-1) 27

#### **L**

Linux BES [の自動インストール](#page-30-1) 27 [インストールの準備](#page-20-6) 17, [18](#page-21-3) Linux [プロパティファイル、](#page-31-1)VisiBroker の自動インストー ル 28

#### **P**

PDF [マニュアル](#page-6-2) 3

#### **S**

Solaris BES [の自動インストール](#page-30-2) 27 [インストールの準備](#page-20-6) 17 Solaris への VisiBroker [のインストール](#page-20-7) 17 Solaris [オペレーティングシステム](#page-21-2) 18 Solaris [プロパティファイル、](#page-31-1)VisiBroker の自動インストー ル 28

#### **U**

[uninstall](#page-27-2) コマンド 24 **UNIX** [インストールの準備](#page-20-6) 17 [インストールログ](#page-24-3) 21

[テキストモード](#page-24-4) 21

#### **V**

VisiBroker [Extended Services](#page-14-0) のインストール 11, [19](#page-22-0) UNIX [でのアンインストール](#page-27-2) 24 UNIX [へのインストール](#page-21-3) 18 Windows [でのアンインストール](#page-19-1) 16 [インストール](#page-20-6) 17 [インストールログ](#page-16-3) 13, [21](#page-24-3) [環境変数の設定](#page-16-4) 13, [22](#page-25-3) [登録](#page-17-3) 14, [22](#page-25-4) [ライセンス](#page-11-6) 8, [14,](#page-17-3) [22](#page-25-4) [VisiBroker](#page-4-3) の概要 1 VisiNotify UNIX [へのインストール](#page-22-0) 19 Windows [へのインストール](#page-14-0) 11 VisiSecure UNIX [へのインストール](#page-22-0) 19 Windows [へのインストール](#page-14-0) 11 VisiTelcoLog UNIX [へのインストール](#page-22-0) 19 Windows [へのインストール](#page-14-0) 11 VisiTime UNIX [へのインストール](#page-22-0) 19 Windows [へのインストール](#page-14-0) 11 VisiTransact UNIX [へのインストール](#page-22-0) 19 Windows [へのインストール](#page-14-0) 11

#### **W**

Web サイト Borland [ニュースグループ](#page-8-3) 5 [ボーランド社の更新されたソフトウェア](#page-8-3) 5 [ボーランド社のマニュアル](#page-8-3) 5 Web [ブラウザ](#page-16-5) 13, [21](#page-24-5) Windows BES [の自動インストールの起動](#page-29-5) 26 [インストールログ](#page-16-3) 13 Windows への VisiBroker [のインストール](#page-12-4) 9 Windows [プロパティファイル、](#page-31-1)VisiBroker の自動インス トール 28

## あ

[アクセス特権](#page-21-2) 18 アンインストール [UNIX](#page-27-2) に 24 [Windows 16](#page-19-1)

#### い

[インストール](#page-13-3) 10, [18](#page-21-3) [BES 10](#page-13-3) GUI [を使用しない](#page-24-4) 21 UNIX [でのアンインストール](#page-27-2) 24 UNIX [での準備](#page-20-6) 17 [VisiBroker Extended Services 11,](#page-14-0) [19](#page-22-0) VisiBroker [製品コンポーネント](#page-14-1) 11, [19](#page-22-1) [VisiBroker](#page-14-2) 設定例 11, [20](#page-23-0) [VisiBroker](#page-21-3) を Linux に 18 [VisiBroker](#page-21-3) を UNIX に 18 [VisiNotify 11,](#page-14-0) [19](#page-22-0)

[VisiSecure 11,](#page-14-0) [19](#page-22-0) [VisiTelcoLog 11,](#page-14-0) [19](#page-22-0) [VisiTime 11,](#page-14-0) [19](#page-22-0) [VisiTransact 11,](#page-14-0) [19](#page-22-0) Windows [でのアンインストール](#page-19-1) 16 [Windows](#page-12-5) での準備 9 [カスタム](#page-14-2) 11, [20](#page-23-0) [コマンドライン](#page-28-5) 25 [再インストール](#page-29-4) 26 [自動モード](#page-28-5) 25 [必要条件](#page-10-5) 7 [標準](#page-14-2) 11, [20](#page-23-0) [プラン](#page-10-6) 7 [リモート](#page-24-4) 21 [インストールログ](#page-16-3) 13, [21](#page-24-3)

#### お

[オンラインヘルプトピック、アクセス](#page-6-3) 3 [オンラインヘルプ、アクセス](#page-16-5) 13

#### か

[開発者サポート、連絡](#page-7-6) 4 [概要](#page-4-3) 1 環境変数 [VisiBroker 13,](#page-16-4) [22](#page-25-3) [VisiBroker](#page-16-4) の設定 13, [22](#page-25-3) [設定値](#page-16-4) 13, [22](#page-25-3)

#### き

記号 [省略符](#page-7-7) ... 4 [縦線|](#page-7-8) 4 [ブラケット](#page-7-9) [ ] 4

#### こ

コマンド [cd 18](#page-21-2) [uninstall 24](#page-27-2) [マウント](#page-21-2) 18 [コマンド、規約](#page-7-10) 4

## さ

[サポート、連絡](#page-7-6) 4

## し

[自動インストール](#page-28-5) 25 [JDK 26](#page-29-6) [Linux 25](#page-28-6) Linux 向けの [JRE 27](#page-30-1) [Solaris 25](#page-28-6) [Solaris BES](#page-30-2) の起動 27 Solaris 用の VisiBroker [プロパティファイル](#page-31-1) 28 UNIX [用のサンプルプロパティファイル](#page-32-2) 29 [Windows 25](#page-28-6) [Windows](#page-29-5) での起動 26 Windows 用の VisiBroker [プロパティファイル](#page-31-1) 28 Windows [用のサンプルプロパティファイル](#page-32-3) 29 [概要](#page-28-6) 25 [使用](#page-29-7) 26 [テキストファイル](#page-29-7) 26 [必要なディスクスペース](#page-29-8) 26 [プロパティファイル](#page-29-7) 26

#### せ

[製品のダウンロード](#page-10-7) 7 [製品マニュアル、アクセス](#page-16-5) 13 製品、Web [からのダウンロード](#page-20-6) 17

#### そ

[ソフトウェアの更新](#page-8-3) 5

#### て

[テクニカルサポート、連絡](#page-7-6) 4

#### と

[登録ウィザード](#page-17-3) 14, [22](#page-25-4) 登録、[VisiBroker 14,](#page-17-3) [22](#page-25-4)

#### に

[ニュースグループ](#page-8-3) 5

## ひ

[必要なディスクスペース](#page-11-7) 8 [必要なディスクスペース、自動インストール](#page-29-8) 26

#### ふ

[プロパティファイル、自動インストール](#page-29-7) 26, [28](#page-31-1)

#### へ

[ヘルプトピック、アクセス](#page-6-3) 3, [21](#page-24-5) [ヘルプ、アクセス](#page-16-5) 13

#### ま

[マニュアル](#page-5-2) 2 [.pdf](#page-6-2) 形式 3 Borland [セキュリティガイド](#page-5-3) 2 [PDF 21](#page-24-5) [VisiBroker for .NET](#page-5-4) 開発者ガイド 2 [VisiBroker for C++ API](#page-5-5) リファレンス 2 [VisiBroker for C++](#page-5-6) 開発者ガイド 2 [VisiBroker for Java](#page-5-7) 開発者ガイド 2 [VisiBroker GateKeeper](#page-6-4) ガイド 3 [VisiBroker VisiNotify](#page-5-8) ガイド 2 [VisiBroker VisiTelcoLog](#page-6-5) ガイド 3 [VisiBroker VisiTime](#page-5-9) ガイド 2 [VisiBroker VisiTransact](#page-5-10) ガイド 2 VisiBroker [インストールガイド](#page-5-3) 2 [Web 5](#page-8-3) Web [での更新](#page-6-2) 3 [使用されている表記規則のタイプ](#page-7-11) 4 [使用されているプラットフォームの表記規則](#page-7-12) 4 [表示](#page-16-5) 13, [21](#page-24-5) [ヘルプトピックの表示](#page-6-3) 3

## ら

ライセンス要件、[Borland VisiBroker 8](#page-11-6) ライセンス、[VisiBroker 8,](#page-11-6) [14,](#page-17-3) [22](#page-25-4)